The Rotherham NHS **NHS Foundation Trust** 

Library and Knowledge Service

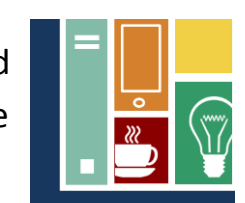

# **ANATOMY.TV** OWERED BY PRIMAL PICTURES

*Anatomy.tv features the most comprehensive, accurate and detailed 3D models of the human body online today. Our range of medical software covers anatomy for every region of the body plus specialised titles that focus on muscle function, injuries and more, providing over 6,500 3D anatomical structures, clinical slides, dissections, illustrations, animations and much more.*

# [www.anatomy.tv](file:///C:/Users/lynchc/AppData/Local/Microsoft/Windows/Temporary%20Internet%20Files/Content.Outlook/7S37AMEU/www.anatomy.tv)

# **Accessing AnatomyTV**

The large graphics of AnatomyTV mean it is best accessed from a PC within a fast internet connection. You are required to have pop ups enabled on your browser – see the other side of this sheet for details on how to do this.

AnatomyTV can also be accessed via iPads or Android tablets though you may be required to download additional software to enable you to view all the pages.

The complex graphics of AnatomyTV make it very difficult to use successfully on the small screen of a smart phone.

# **Logging in using a NHS Athens Password**

From April 2019 AnatomyTV is available to Rotherham NHS Trust staff using a Rotherham NHS Athens Password. For details on how to register for an NHS Athens Password see the bottom of the other side of this sheet.

From the opening screen **[www.anatomy.tv](http://www.anatomy.tv/)** (shown here) click on "OpenAthens User Login" option in the centre of the screen.

In the next screen enter your OpenAthens username and password.

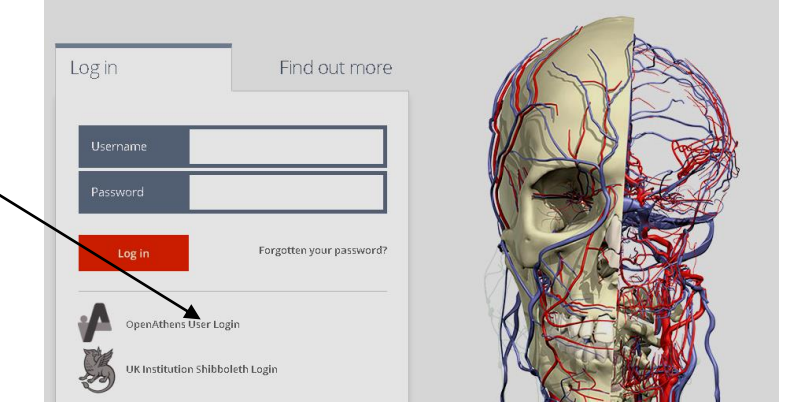

#### **PTO for more details on using AnatomyTV**

*The Library and Knowledge Service can provide help in accessing or using AnatomyTV. Please contact us on extension 7139 or 01709 427139 or e-mail [library.healthcare@rothgen.nhs.uk](mailto:library.healthcare@rothgen.nhs.uk) Alternatively visit us on D Level of the hospital or in the Knowledge Space of Oak House, Bramley*

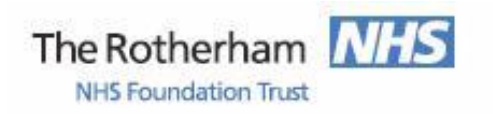

Library and Knowledge Service

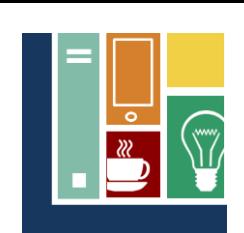

# **Sections of AnatomyTV**

Once you have logged in to the opening screen options are displayed on the left to different sections of AnatomyTV. It defaults to the "3D Atlas" which displays nine different areas of the anatomy to select from. You can change to "Functional Anatomy" that shows the body as a whole and "Quizzes and Activities" that again is broken into different areas of anatomy.

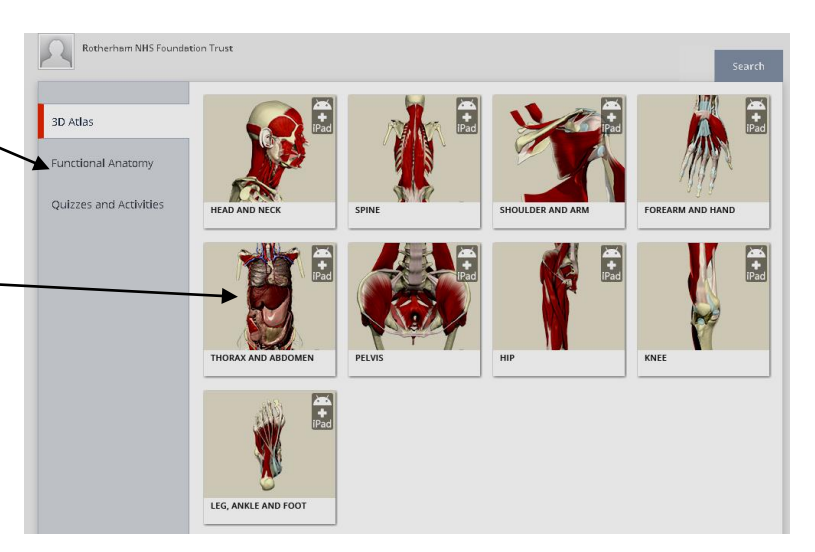

# **Help using AnatomyTV**

There are a number of help functions  $v_{\text{max}}$ users familiar with previous versions. Training is available from the Library and Knowledge Service. Please contact us to arrange a session.

## **Allowing pop ups in your internet browser to access AnatomyTV**

If not already enabled you need to allow pop-ups to view all the content (though this may be done automatically on some computers).

*Google Chrome* - select the Chrome Menu in the top right of the screen select "Settings", click "Show Advanced Settings", under Privacy click the "Content Settings" button and then under Pop-ups select "Allow all sites to show pop-ups".

**Internet Explorer** - under "Tools" in the menu toolbar, chose "Popup Blocker", Choose "Popup Blocker Settings" and enter www.anatomy.tv.

*Mozilla Firefox* - under "Tools" in the toolbar select "Options" and click "Web Features" in the left hand column. If the "Block Popup" option is clicked, Click the "Exceptions" button and enter www.anatomy.tv in the textbox and click allow.

### **Developments and Subscriptions**

New features are being added to AnatomyTV such as Embeded 3D and Real Time and access via different browsers and mobile devices is improving. AnatomyTV can be subscribed to in sections. Thus if you move to work elsewhere in the NHS the access provided by a local subscription may be different.

### **NHS Athens Password**

In addition to AnatomyTV this will also allow you to access a range of other resources, e.g. biomedical databases such as Medline and Cinhal and the point of care tool DynaMed. You can register for one at [https://openathens.nice.org.uk/.](https://openathens.nice.org.uk/) This page can also be found by entering "NHS Athens registration" into a search engine such as Google. For any problems with an Athens password please contact the Library and Knowledge Service. *April 2019*

*The Library and Knowledge Service can provide help in accessing or using AnatomyTV. Please contact us on extension 7139 or 01709 427139 or e-mail [library.healthcare@rothgen.nhs.uk](mailto:library.healthcare@rothgen.nhs.uk) Alternatively visit us on D Level of the hospital or in the Knowledge Space of Oak House, Bramley*